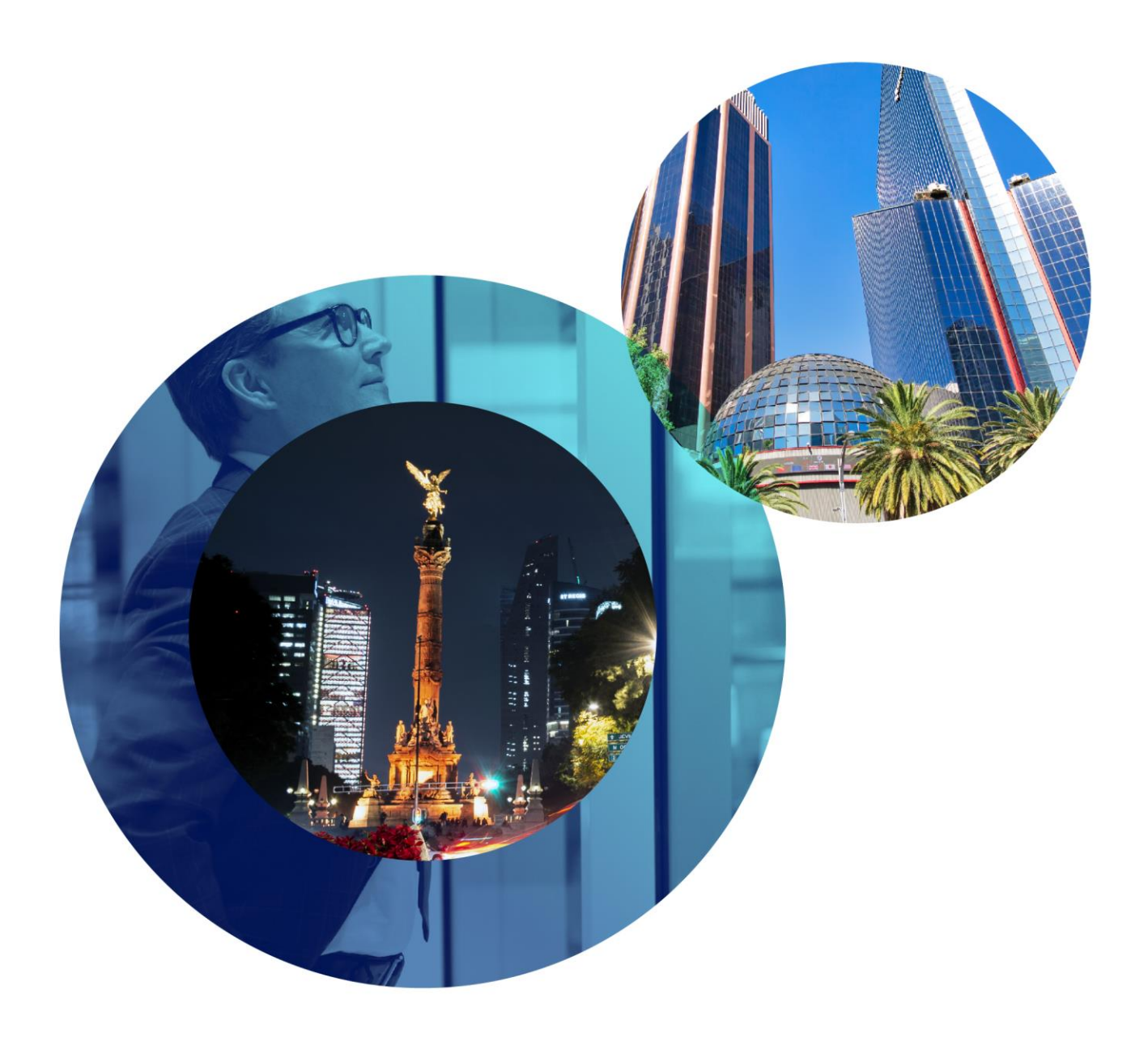

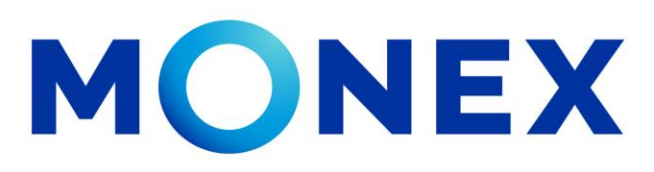

Mantente ágil

Activación **Token Digital** 

monex.com.mx

## **Activación Token Digital**

## **Activación Token Digital**

1. Descargar la aplicación de Monex Móvil en PlayStore o en Appstore.

Dentro de la aplicación, en la parte inferior derecha seleccionar "LLAVE DIGITAL".

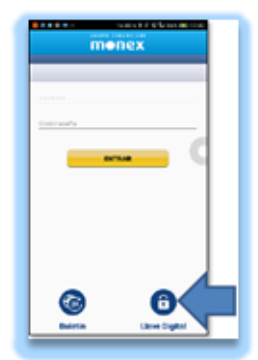

2. A continuación, coloque su clave de usuario y contraseña, posteriormente dar clic en el botón "COMENZAR ACTIVACIÓN"

Es muy importante en este paso cuando tengamos la cámara habilitada no cerremos la aplicación o regresemos al menú anterior, si no, tendremos que borrarla, instalarla de nuevo y volver a empezar. 

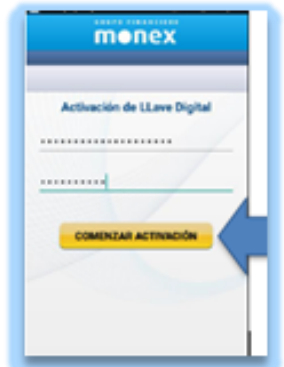

2. El siguiente paso Ingresar a la página web de Monex http://www.monex.com.mx y acceder a BANCA DIGITAL En el Sistema de Autenticación colocar su clave de usuario y contraseña, posteriormente dar clic en ENVIAR.

![](_page_1_Figure_9.jpeg)

3. Una vez dentro de la banca digital, en la parte superior derecha seleccionar el engrane y dar clic en "CONFIGURACIÓN DE TOKEN" 

![](_page_1_Picture_174.jpeg)

4. Validar que la opción de ACTIVAR se encuentre en azul y seleccionar SIGUIENTE

![](_page_1_Figure_13.jpeg)

5. Un Código QR se mostrará en la pantalla, mismo que se tendrá que escanear con la cámara del celular dentro de la APP Monex y **el token estará activado.**

![](_page_1_Picture_17.jpeg)